## ⇔ ⇒ Tutorial: Searching for Students

Student search is available from all PM2 reports. There are role-based restrictions on the search results that are displayed:

- · Teachers searching can see only their students who match the search criteria
- Principal level users searching can see only the matching students in their building
- District users searching can see all matching student in the district

## To display the Student Search screen:

Select the search icon in the upper right corner of the screen

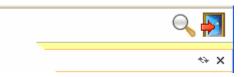

Or select the Student Search link on the left navigation pane

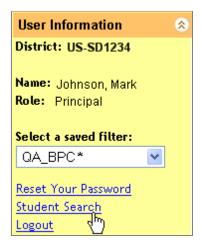

## To search for a student:

**Step 1:** Select the search icon <sup>1</sup>/<sub>2</sub> in the upper right corner or the link on the left navigation pane. The Student Search screen appears.

Step 2: Enter the search criteria. The more information you enter, the narrower the search.

- SIS Student ID: enter the entire student id
- Last Name: enter the entire last name or a partial name with a wildcard (\*)
- **First Name**: enter the entire first name or a partial first name with a wildcard (\*)
- Grade: select one or more grades
- School: select one or more schools. (Select multiple schools using Ctrl+click.)

**Step 3:** Select the Filter button. The matching students are displayed below. (The search results returned are determined by the user's role, that is, teachers will only see their students.)

| Student Search                               |                                                                        |           |            |                  |        |                      |             |     |
|----------------------------------------------|------------------------------------------------------------------------|-----------|------------|------------------|--------|----------------------|-------------|-----|
| Student Search Filter Reset Clear All Fields |                                                                        |           |            |                  |        |                      |             |     |
| PMI Student ID                               |                                                                        |           | SIS Stude  | int ID           |        |                      |             |     |
| Last Name                                    | smith                                                                  |           | First      | Name             |        |                      |             |     |
| Grade                                        | PK KG 1 2 3 4 5 6 7 8 9 10 11 12                                       |           |            |                  |        |                      |             |     |
| School                                       | - None Selected - A                                                    |           |            |                  |        |                      |             |     |
|                                              | EASTSIDE ELEMENTARY SCHOOL<br>SAMPLE MIDDLE SCHOOL<br>WEST HIGH SCHOOL |           |            |                  |        |                      |             |     |
| PMI Student I                                | D SIS Student ID                                                       | Last Name | First Name | Ethnicity        | Gender | Enrolled School Name | Grade       | swi |
| 1387235                                      | 16732                                                                  | SMITH     | ANDRES     | African American | М      | East High School     | Ninth Grade | N   |
| <u>1291084</u>                               | 43156                                                                  | SMITH     | CARLY      | Caucasian        | F      | East High School     | Ninth Grade | N   |
| <u>1313796</u>                               | 87273                                                                  | SMITH     | DEANA      | African American | F      | East High School     | Ninth Grade | N   |
| P.                                           |                                                                        |           |            |                  |        |                      |             |     |

- Step 4: If list returned is too long, add additional criteria and select Filter. If the list is too narrow, reduce the criteria or use a wildcard (\*) in one of the name fields, then select Filter.
- Step 5: Select the underlined PMI Student ID to access the Student Detail report for that student.
- Step 6: To start a new search, select the Clear All Fields button, then repeat steps 2 4.
- **Note**: students with a last name suffix (Jr., III, IV, etc) need to have an asterisks (\*) added to their last name in order to be displayed in the results of the search.